# **ANEXO 7 GENERACIÓN DE MOSAICOS DE IMÁGENES CLASIFICADAS**

### **1. INTRODUCCIÓN**

El objetivo de este anexo es describir los procedimientos necesarios para unir las clasificaciones supervisadas de los distintos path row generadas de acuerdo al Anexo 6 para obtener un archivo único de clasificación del Ecuador o de una región (Costa, Sierra, Amazonia) correspondiente a un año de referencia.

Posteriormente se describe los procesos necesarios para crear los archivos shapefiles del mapa de cobertura para realizar la edición visual y obtener un mapa depurado.

### **2. ARCHIVOS GENERADOS**

Los archivos finales del mapa de cobertura se almacenan en Z:\directorioCgpig\productos\deforestacion\procesosMapaBNB2016\mosaicosBNB2016

- $\bullet$  MOSAICO2016 IMAGENES ECUADOR.tif
- CAMBIO\_COBERTURA\_2014\_2016\_ECUADOR.tif
- CAMBIO\_COBERTURA\_2014\_2016\_ECUADOR.shp
- CAMBIO COBERTURA 2014 2016 elim1.shp

#### **3. GENERACIÓN DE MOSAICOS DE LAS CLASIFICACIONES DE UN MISMO PATH ROW**

En el caso de que se tengan varias imágenes clasificadas de un mismo path row se realiza un mosaico con la finalidad de tener un archivo con la menor cantidad de zonas sin información, como producto de este procedimiento se deben generar dos archivos raster, el primero corresponde a la cobertura de la tierra y el segundo a los códigos de las imágenes empleadas.

Para realizar este proceso se emplean las clasificaciones supervisadas por path row generadas siguiendo el procedimiento descrito en el Anexo 6 (archivos nombrados como CODIGOIMAGEN\_CLASS\_NIVEL2.tif). Para unir las clasificaciones se emplea la herramienta de Arcgis *Mosaic to New Raster,* y se coloca las clasificaciones en orden de prioridad, considerando el siguiente criterio:

- 1. La clasificación correspondiente a la imagen más actual del año que se esté realizando el mapa y que tenga la menor cantidad de nubes.
- 2. Emplear las clasificaciones de las imágenes que completen las zonas con nubes, considerando como prioritarias siempre a las imágenes más actuales.

3. Si no se completa toda la cobertura con imágenes del año de referencia del mapa, se puede emplear imágenes del año anterior comprendidas entre los meses de julio a diciembre.

Los parámetros que se emplean para el mosaico son los siguientes:

*Mosaic Method*: FIRST, para que se utilice como base la clasificación de la imagen prioritaria.

*Pixel type:* 8\_BIT\_UNSIGNED

*Number of Bands:* 1

El resultado de este proceso es la unión de las clasificaciones a nivel 2 del path row y se lo nombra: MOSAICO2016\_NIVEL2\_Path\_Row.tif, que se almacena en la siguiente dirección

Z:\directorioCgpig\productos\deforestacion\procesosMapaBNB2016\clasificaciones\path\_row\m osaico

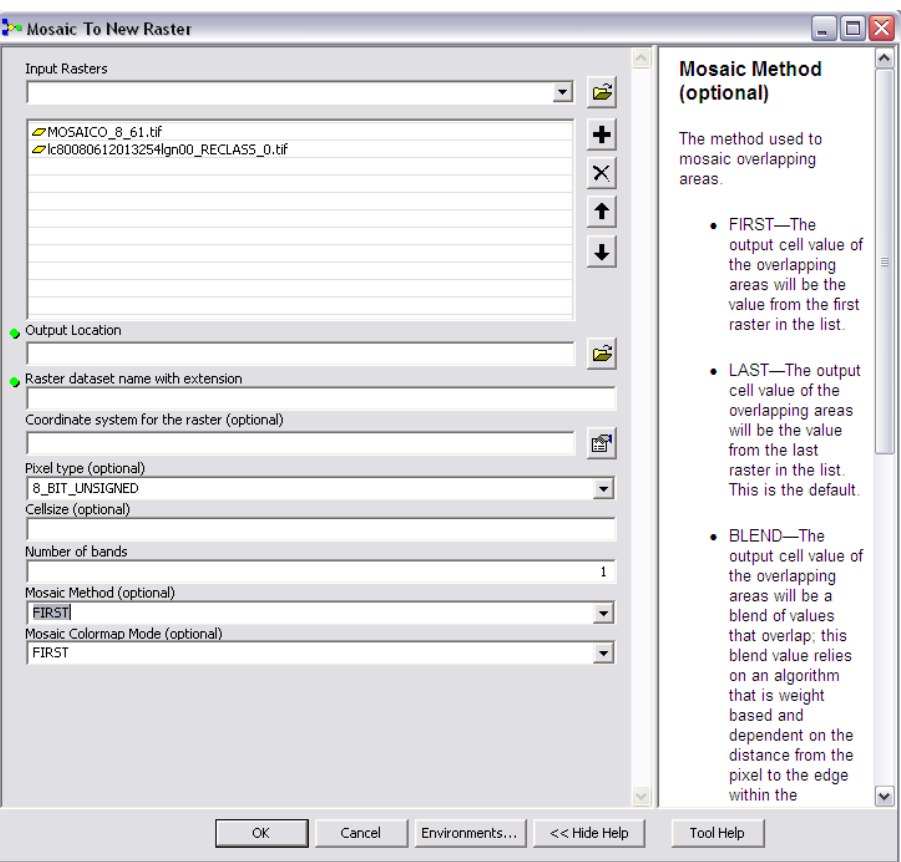

Figura 1. Herramienta mosaic to new raster

En ocasiones las clasificaciones tienen tipos de datos diferentes, lo que causa que los mosaicos no se generen correctamente, si esto sucede se convierte todas las clasificaciones a un tipo de dato integer, antes de generar el mosaico, empleando la función Integer (*Int*) en la herramienta raster calculator.

Int([COD\_IMAGEN\_reclass.tif])

### **4. GENERACIÓN DE MOSAICOS DE LOS CÓDIGOS DE IMÁGENES**

El segundo archivo que se debe generar es el raster con los códigos de las imágenes que han sido empleadas para cada path row, con el objetivo de tener un respaldo de la zona que cubre cada imagen; para lo cual se reclasifica cada archivo CODIGOIMAGEN\_CLASS\_NIVEL2.tif con un solo código en donde exista información de acuerdo al orden de prioridad, es decir, la imagen prioritaria tendrá 1 donde exista información y NoData cuando no hay información, la segunda imagen tendrá 2 donde exista información y NoData cuando no hay información y así sucesivamente.

Para realizar este proceso se emplea la herramienta Reclassify como se muestra en la figura 2.

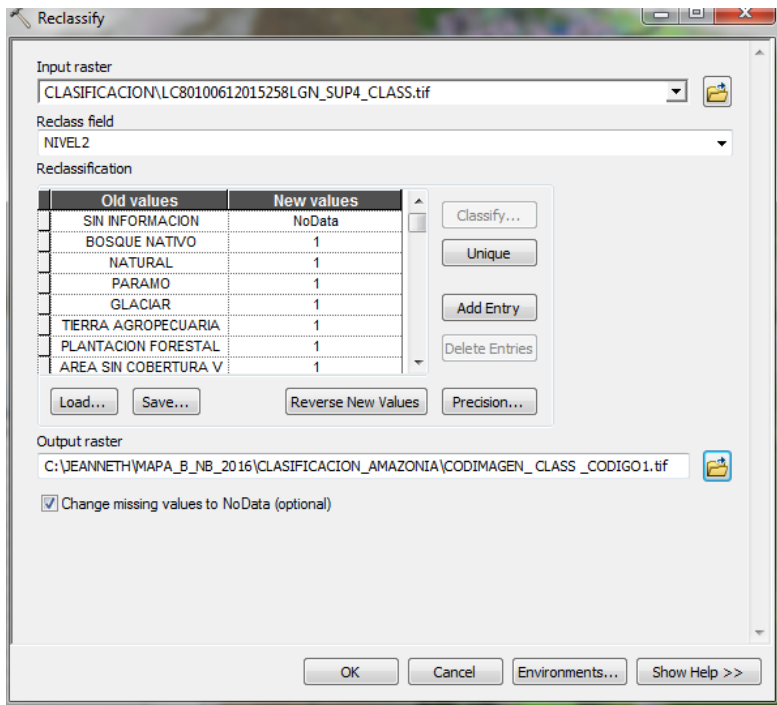

Figura 2. Reclasificación de archivo para código de fechas

Este proceso se realiza en todas las clasificaciones del path row obteniendo los archivos: CODIMAGEN\_ CLASS \_CODIGO1.tif , CODIMAGEN\_ CLASS\_CODIGO2.tif, CODIMAGEN\_

CLASS\_CODIGO3.tif, etc. Estos archivos son temporales y se almacenan en la computadora donde se están realizando los procesos

Finalmente se realiza un mosaico de los archivos con los códigos por imagen en el mismo orden con el cual se obtuvo el archivo MOSAICO2016\_NIVEL2\_Path\_Row.tif, para lo cual se emplea la herramienta *Mosaic to New Raster*, con los parámetros definidos en la sección 3.

El resultado de esta operación es un raster con los valores secuenciales 1,2,3, etc de acuerdo al número de imágenes empleadas por el path y row, con el nombre MOSAICO2016 IMAGENES Path Row.tif. En este archivo se debe añadir un campo tipo texto llamado IMAGEN al que se añade el código real que identifica a cada imagen satelital y añadir un campo tipo texto llamado FECHA, en la cual se coloca la fecha correspondiente a la imagen. Este archivo se almacena en la carpeta de clasificaciones correspondientes a cada path y row en la siguiente dirección.

Z:\directorioCgpig\productos\deforestacion\procesosMapaBNB2016\clasificaciones\path\_row\m osaico

# **5. GENERACIÓN DE MOSAICO DE LOS DIFERENTES PATH ROW**

Por cada path\_row existen dos archivos: el de cobertura de la tierra (MOSAICO2016\_NIVEL2\_Path\_Row.tif) y el que contiene los códigos de imágenes: (MOSAICO2016\_IMAGENES \_Path\_Row.tif), el objetivo de este paso es tener una archivo único de clasificación para todo el Ecuador o toda una región (Costa, Sierra, Amazonia).

Para componer el mosaico de la cobertura de la tierra se despliegan todos los archivos clasificados de los distintos path rows (Figura 3) y se verifica cual está mejor clasificado para definirlo como prioritario.

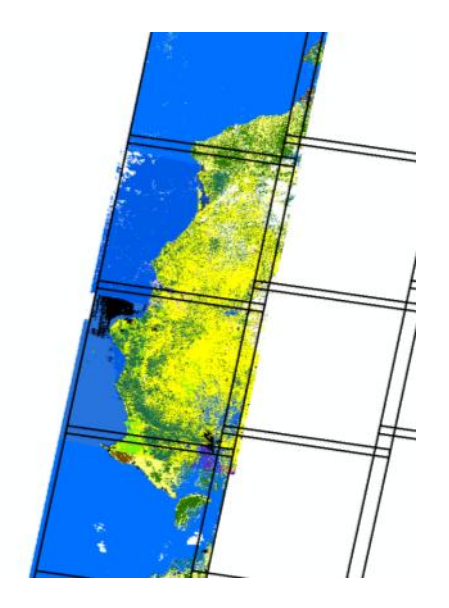

Figura 3. Ejemplo de clasificaciones de varios path row

Se debe verificar que las zonas sin información se encuentren con el valor de NoData, para que el momento de realizar el mosaico estos valores se puedan reemplazar con la cobertura de path row adyacentes que contengan información. Para unir los distintos paths se emplea la herramienta *Mosaic to new raster* descrita en la sección anterior, colocando en el orden de prioridad establecido en la revisión previa. El archivo raster resultado de este proceso se lo nombra como: MOSAICO\_AÑO\_NIVEL2\_ECUADOR\_PRELIM.tif .

Por último se genera el archivo de los códigos de imágenes, tomando en cuenta el mismo orden de prioridad definido para generar el mosaico a nivel 2 de cobertura de la tierra. Para realizar este proceso previamente se debe reclasificar cada uno de los archivos MOSAICO\_AÑO\_IMAGENES \_Path\_Row.tif aumentando un dígito a los códigos originales, lo que permite que tengan un código único por path-row para la generación del mosaico. Estos archivos se almacenan de forma temporal en la computadora donde se este realizando el proceso.

Se asigna el número 1 al path prioritario y suponiendo que esté contenga como valores originales números del 1 al 3, se los debe reclasificar como 11, 12 y 13, estos valores representarán el código de cada una de las imágenes empleadas en la clasificación, los valores sin información se mantienen como NoData. El segundo path en importancia se la asigna el código 2, reclasificando los valores que contenga como 21, 22, 23, etc; el tercer path en importancia se la asigna el código 3, reclasificando los valores que contenga como 31, 32, 33, etc; se sigue este proceso con el orden sucesivo hasta completar todos los path que se quiera realizar el mosaico.

Una vez que todos los path estén reclasificados se debe realizar el mosaico de los mismos empleando la herramienta Mosaic to new raster respetando el mismo orden que se empleó en el mosaico de la cobertura de la tierra. El archivo resultado de este proceso se lo nombra como CODIGOS IMAGENES 2016 ECUADOR.tif. En este archivo se debe añadir un campo tipo texto llamado IMAGEN en el cual se coloca el código de la imagen correspondiente a los path reclasificados y el campo tipo texto llamado FECHA, en la cual se coloca la fecha correspondiente a la imagen. Este archivo servirá de respaldo para verificar que imágenes se emplearon en la realización del mapa, el cual se almacena en:

Z:\directorioCgpig\productos\deforestacion\procesosMapaBNB2016\mosaicosBNB2016

# **6. PREPARACIÓN DE LOS SHAPEFILES PARA LA EDICIÓN VISUAL.**

Una de las aplicaciones del mapa de cobertura y uso de la tierra es compararlo con el mapa de un año anterior y calcular la tasa de deforestación. Por esta razón para la edición visual se combina la cobertura del año anterior con el mosaico de la clasificación supervisada, para editar sobre segmentos de cambio y de esta forma evitar que se calculen áreas de cambio solo por la diferente forma de los segmentos al generar mapas independientes. El procedimiento se realizará en formato raster para facilitar el tiempo de procesamiento.

El primer paso es reclasificar el mosaico de las clasificaciones supervisadas MOSAICO2016\_NIVEL2\_ECUADOR\_PRELIM.tif, empleando la herramienta Reclassify del menú Spatial Analyst de Arc Gis, para que los valores almacenados como NoData se cambien por 0 (evitando de esta forma que se pierda información al momento de combinar los raster), el resto de valores se mantienen con el mismo código (Tabla 1). El nombre del archivo es MOSAICO\_AÑO\_NIVEL2\_RECLASS.tif<sup>1</sup>

|                | NIVEL 2                     | <b>COD</b>     |
|----------------|-----------------------------|----------------|
| <b>RECLASS</b> |                             | <b>RECLASS</b> |
| NoData         | <b>SIN INFORMACION</b>      |                |
| 20             | TIERRA AGROPECUARIA         | 20             |
| 11             | <b>BOSQUE NATIVO</b>        | 11             |
| 12             | PLANTACION FORESTAL         | 12             |
| 31             | <b>VEGETACION ARBUSTIVA</b> | 31             |
| 32             | <b>PARAMO</b>               | 32             |

Tabla 1. Valores de reclasificación para la cobertura de la tierra

 $\overline{a}$ 

 $^{1}$  Cambiar la palabra AÑO de acuerdo a la fecha del mosaico se está realizando

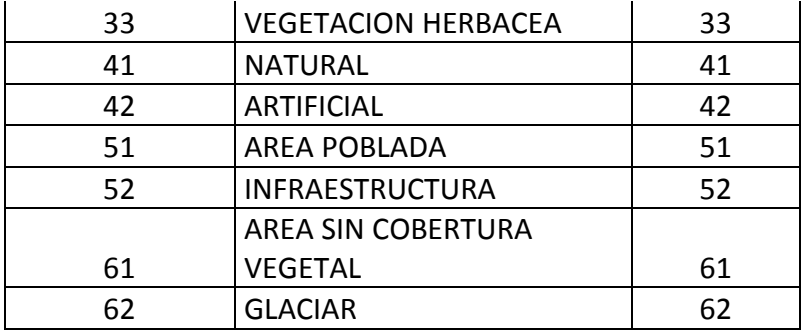

Para obtener una cobertura de cambios se emplea la herramienta Raster calculator del menú Spatial Analyst, en la cual se realiza la siguiente operación:

COBERTURA2014\*100+COBERTURA2016

Como resultado de esta operación se obtiene un raster con cifras de 4 dígitos, donde los 2 primeros dígitos corresponden al nivel 2 del año inicial y los dos códigos siguientes representa el nivel 2 del año final. Almacenar este archivo con el nombre *CAMBIO\_COBERTURA\_2014\_2016\_PRELIMINAR.tif*<sup>2</sup> .

Transformar este raster a shapefile empleando la herramienta Raster to Feature, en la cual se deselecciona la opción generalize lines (Figura 4), para mantener la forma original del raster. El resultado se nombra como CAMBIO\_COBERTURA\_2014\_2016\_EDICION.shp.

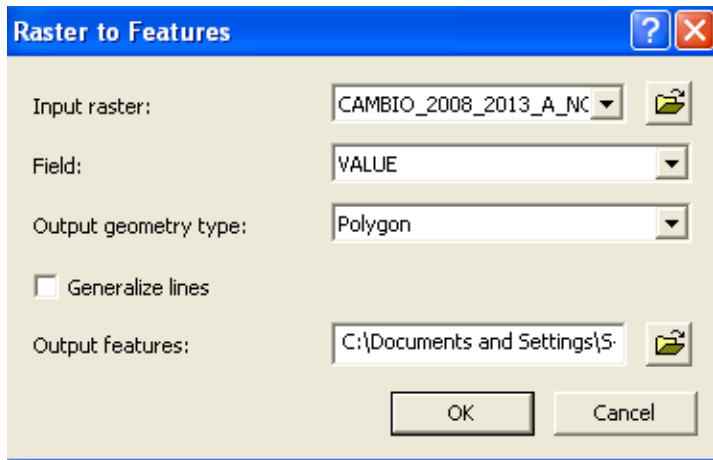

Figura 4.Herramienta para convertir un archivo raster a shapefile

En este archivo se generan los siguientes campos:

 $\ddot{\phantom{a}}$ 

 $2$  Los años 2014 – 2016 se colocan como ejemplo, en los nombres se debe colocar el año de referencia inicial y el año de referencia final, de acuerdo a la fecha que se esté realizando el mapa.

 **COD\_14 (short integer):** corresponde a los códigos de dos cifras de la cobertura 2014. Se los obtiene empleando la herramienta raster calculator y la función LEFT(GRIDCODE, 2), como se muestra en la figura 5.

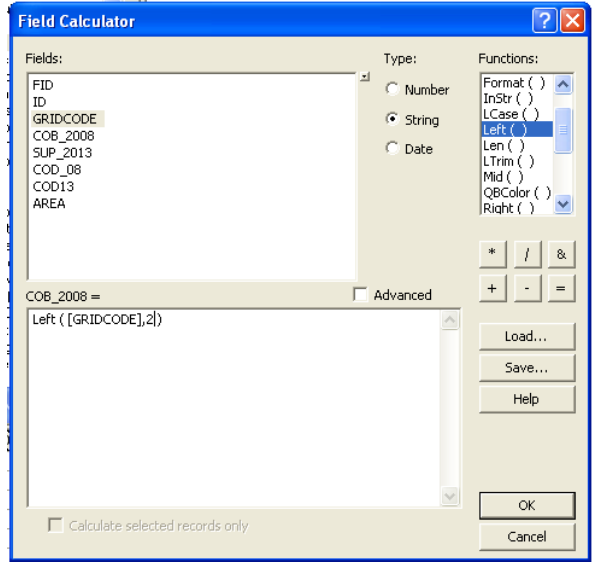

Figura 5. Herramienta de cálculo para campos en un shapefile

- **COD\_16 (short integer):** corresponde a los códigos de la clasificación supervisada 2016. Se los obtiene empleando la herramienta raster calculator y la función RIGHT (GRIDCODE, 2).
- **COB\_2014 (string 50):** es la categoría de la leyenda a nivel 2 tipo texto que le corresponde a cada COD\_14, de acuerdo a la tabla de la leyenda.
- **SUP\_2016 (string 50):** es la categoría de la leyenda a nivel 2 tipo texto que le corresponde a cada COD\_16, de acuerdo a la tabla de la leyenda.
- **AREA (double):** es el área en metros cuadrados, la misma que se calcula empleando la función Calculate geometry sobre la tabla de atributos del shapefile.
- **REV\_2016: (string 50):** este campo se mantiene vacío, se llenará el momento de la edición visual, en el cual se colocará las correcciones realizadas a la clasificación supervisada 2016 a nivel 2.
- **OBS (string 50):** este campo se mantiene vacío, se llenará el momento de la edición visual, con observaciones a las coberturas.

Finalmente en este shapefile se elimina los segmentos que contienen una superficie menor a la Unidad Mínima de Mapeo (UMM), en este caso los polígonos menores a 1 ha. Este proceso es iterativo, hasta conseguir un archivo vectorial donde todos sus segmentos sean mayores o iguales a la UMM.

Para realizar este proceso se selecciona los segmentos con el área menor a 10.000 metros cuadrados y se emplea la herramienta eliminate. El nombre del archivo del archivo generado será CAMBIO\_COBERTURA\_2014\_2016\_elim1.shp, cambiando el valor de 1 por números sucesivos de acuerdo al número de eliminates que se realicen en el shapefile. Se guarda solo el archivo correspondiente al último eliminate.

Considerando que la edición visual se va a realizar por provincias, se realiza un clip del archivo CAMBIO COBERTURA 2014 2016 EDICION elim.shp para cada provincia, previamente se debe realizar un buffer de 1 km a cada límite provincial, ya que se editará este buffer adicional para evitar que en pasos posteriores puedan generarse áreas sin información.

Los shapefiles generados para cada provincia que incluyen el buffer de 1 km, se nombran como NOMBRE PROVINCIA\_CAMBIO\_2014\_2016\_EDICION.shp y se almacenan en: Z:\directorioCgpig\productos\deforestacion\procesosMapaBNB2016\edicionVisual\archiv osOriginales\NOMBRE PROVINCIA\_CAMBIO\_2014\_2016\_EDICION.shp

# **7. BIBLIOGRAFÍA**

- ESRI, (2012). Tutorial de Raster
- ESRI, (2012). Spatial Analyst Tutorial